Manual No: **577014-014 •** Revision: **B** Software Version 2.0

# Inform.NET

**Operator's Manual**

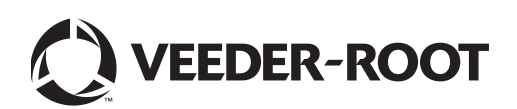

# **Notice**

Veeder-Root makes no warranty of any kind with regard to this publication, including but not limited to, the implied warranties of merchantability and fitness for a particular purpose.

Veeder-Root shall not be liable for errors contained herein or for incidental or consequential damages in connection with the furnishing, performance, or use of this publication.

The information contained in this publication may be subject to change without notice.

This publication contains proprietary information which is protected by copyright. All rights reserved. No part of this publication may be photocopied, reproduced, or translated to another language without the prior written consent of Veeder-Root.

©Veeder-Root 2013. All rights reserved.

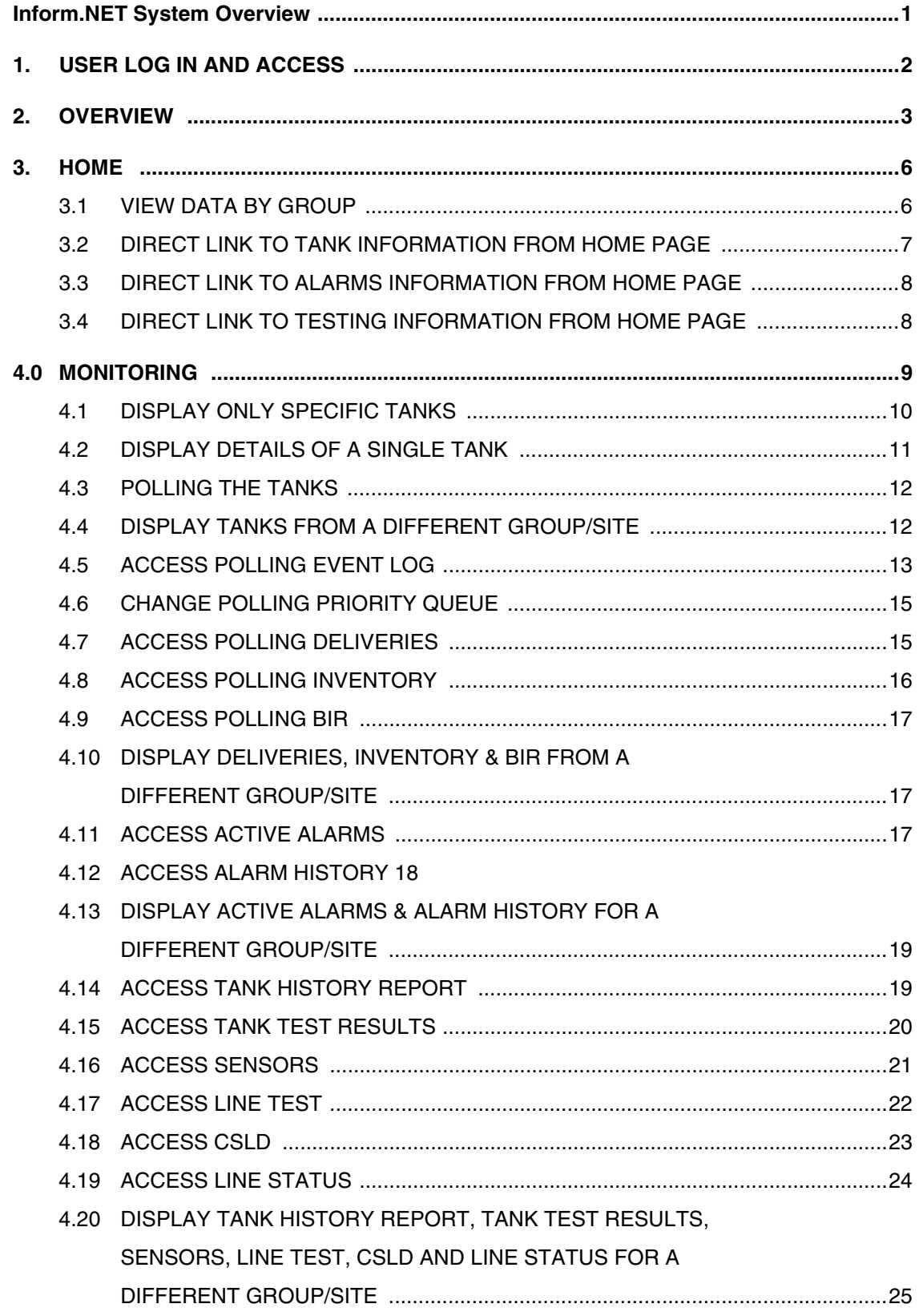

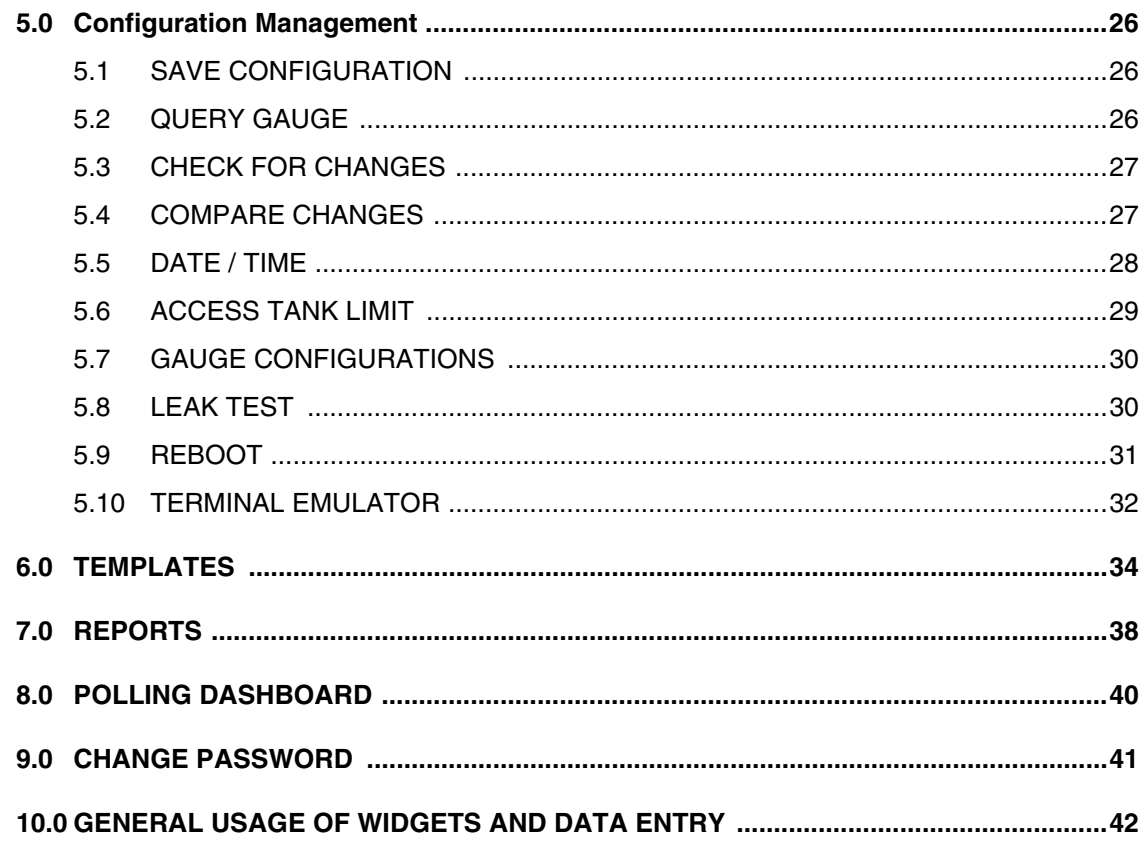

## **FIGURES**

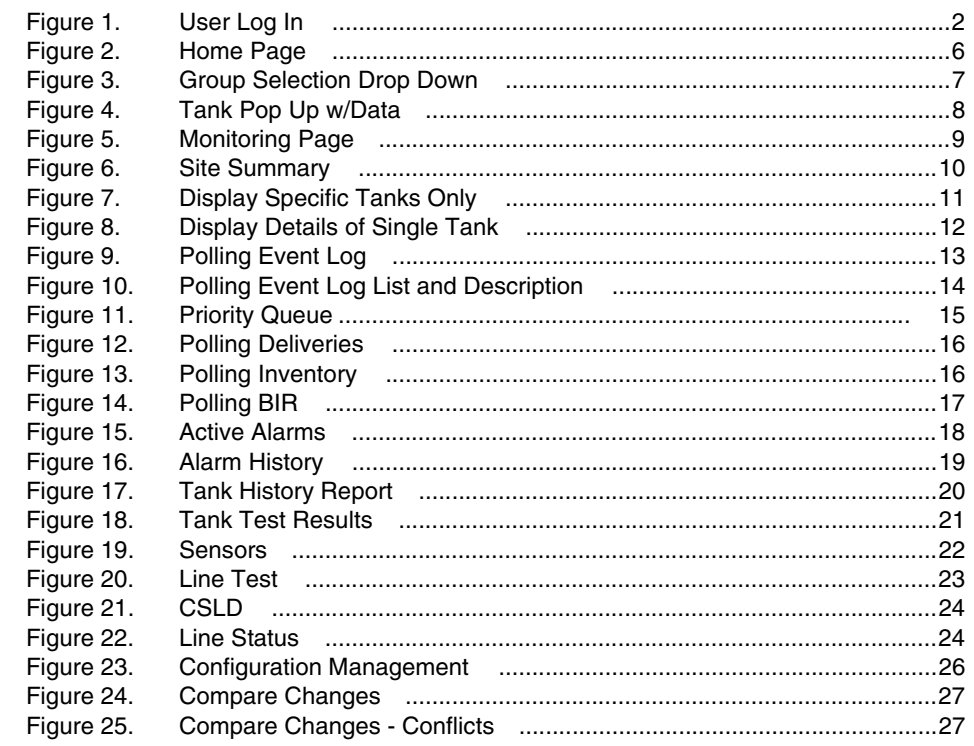

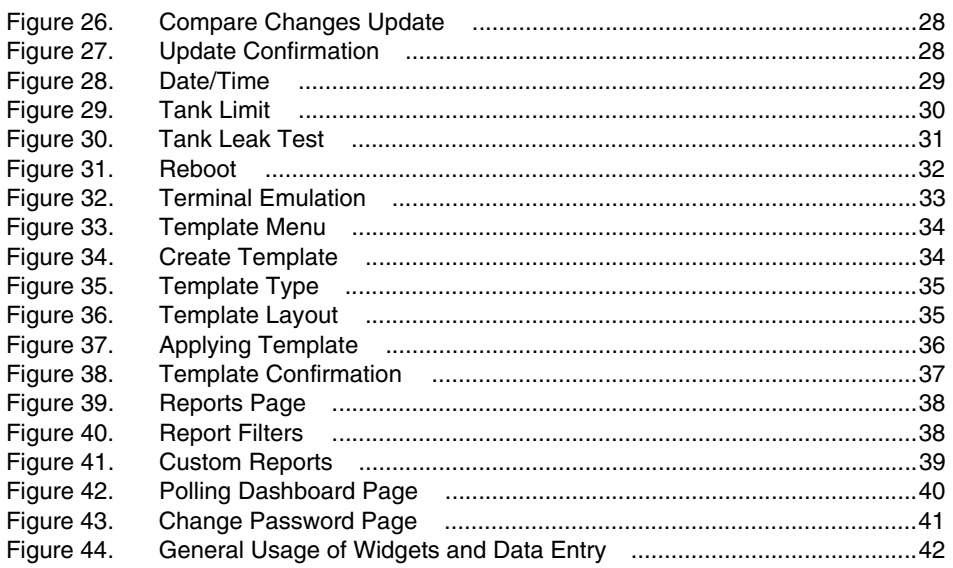

### **Inform.NET System Overview**

<span id="page-5-0"></span>The Inform.NET solution is a self-managed software-based system that polls automated tank gauges (ATGs) using either modems or TCP/IP networking. Polls are schedulable, and ATGs are grouped for ease of management. The Inform.NET system collects and keeps the data from the monitored ATGs, and generates various reports from that information. The system administrator may group ATGs for polling management and reporting purposes. The Inform.NET system also supports the basic management of alarm conditions that may occur in the ATGs. Role-based access controls provide granular management of users and their privileges. The Inform.NET system also provides ATG remote management capabilities of Veeder-Root ATGs for qualified technicians.

The system is accessed using a web browser. The Inform.NET system minimizes the software expenses for third party components by leveraging Microsoft's SQL Server Standard Edition, Internet Information Server, SQL Server Reporting Services, the Task Scheduler, and the .NET framework.

# <span id="page-6-0"></span>**1. USER LOG IN AND ACCESS**

This particular manual will allow the Operator User to navigate and use the Inform.NET software with ease and have access to ATG information.

To begin, the Operator User must go to the following site:

http://[servername]/Inform.NET

Once the page loads, the user will be prompted for a username and password. The default installed username and password that shall be used is:

Username: Inform.NETOperator

Password: operator@123

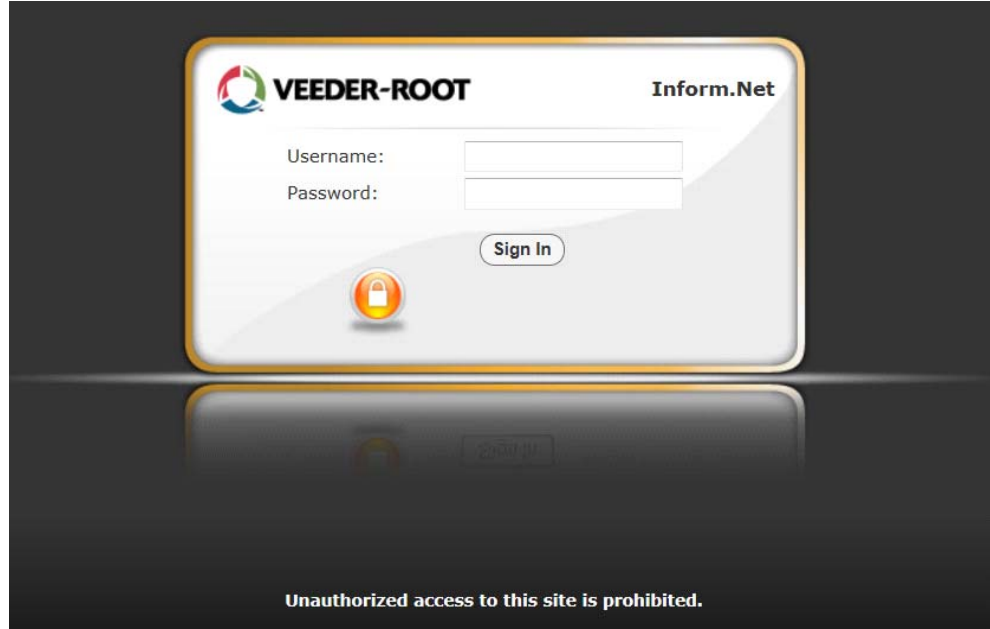

<span id="page-6-1"></span>**Figure 1. User Log In**

# <span id="page-7-0"></span>**2. OVERVIEW**

#### **Main Tabs**:

#### 1. **Home Tab**

The Home page is the default landing page of Inform.NET. The page consists of a table that displays ID, site name, tank icons and information, alarms, and tests. From this page, the user may navigate to other specific pages with more detailed information.

#### 2. **Monitoring Tab**

After being prompted and selecting a specific group and site, the user will be taken to the default landing page for the Monitoring tab, which is the equivalent of the tanks page. Here, all available tanks along with detailed information will be listed.

#### a. **Group**

This dropdown allows the user to choose a specific group of sites to view.

#### b. **Site**

This dropdown allows the user to choose a specific site within the selected group for further narrowing purposes. Whatever site is selected, it will filter to all the sections below.

#### c. **Tanks**

Each tank has a checkbox provided beside it. The user may check whichever tank they wish to view specifically.

#### d. **Polling Section**

#### i.**Event Log**

This page provides a table format of data based on polling tasks that occur within a specific date range.

#### ii.**Priority Queue**

This page provides a table format of data based on polling tasks in queue for a list of sites. The user has the option to cancel the task, as well as reprioritize the task.

#### iii.**Deliveries**

This page provides data for deliveries made for selected tanks for a specified date range.

#### iv.**Inventory**

This page provides data for inventory for selected tanks for a specified date range.

#### v.**BIR**

This page provides data for BIR for selected tanks for a specified date range.

#### e. **Equipment Section**

#### i. **Tanks**

This page provides the same options as Part C from above.

#### f. **Alarms Section**

#### i. **Active Alarms**

This page provides data for a list of active alarms for a selected site.

#### ii.**Alarm History**

This page provides a history of alarms for a selected alarm category and a specified date range.

#### iii.**Config Alarms**

This page allows the user to view changes made to alarms and the dates of those changes. Edits cannot be made by the operator.

#### g. **Testing Section**

#### i. **Tank History Report**

This page provides a general overview of tank leak data for selected tanks of a specified date range.

#### ii.**Tank Test Results**

This page provides a more detailed look into leak test results for selected tanks of a specified date range.

#### iii.**Sensors**

This page provides data for selected sensor types of a specified date range such as location and status of the sensors.

#### iv.**Line Test**

This page provides line test results and data for selected leak detector types of a specified date range.

#### v.**CSLD**

This page provides CSLD results and data for a specified date range.

#### vi.**Line Status**

This page provides line status data for a list of tanks that are automatically populated into the list.

#### 3. **Configuration Management Tab**

This page is only viewable by operator users. This particular page consists of information based on gauge configuration. The user has the option to retrieve the data from the gauge and control certain functionalities for gauge configuration.

#### a. **Site**

This dropdown allows the user to narrow down all data to a selected site.

#### b. **Get Gauge Configuration**

This command button will retrieve the most current data from the gauges.

#### c. **Home Section**

#### i.**Site Setup**

This page provides various levels of data that the user may configure and update including Locales/Shifts, Lockout Mode, Date/Time, Print Options, Slot Assignment, Fuel Management, Tank Limit, Security, Inventory Record, and Alarm Configuration. After updating any of these levels, the user may retrieve the most current data from the gauge based on any of the changes made.

#### ii.**Leak Test**

This page provides the user with the option to change leak test schedule and configuration and apply them to the gauge.

#### iii.**Reboot**

This page provides the user with the option to reboot the entire device.

#### iv.**Terminal Emulator**

This page provides the user with the option to "talk" to the gauge and receive necessary information by creating and sending commands.

#### v.**Line Setup**

This page provides the user with the option to change and/or update factors that affect the lines.

#### 4. **Reports Tab**

The user has the option to pull and retrieve reports based on various criteria. The user may specify the type of report and the data within the report depending on which criteria they decide to edit or use.

#### 5. **Polling Dashboard Tab**

This page provides the user with an overview of what items are within the queue currently. The user may refresh the page whenever they need to in order to view the most updated list of items in the queue.

## <span id="page-10-0"></span>**3. HOME**

After entering the correct username and password, the user will be directed to the Inform.NET Home page. The main Home page will be one of six possible tabs to choose from, as shown below. The "Home" tab is formatted as a table that includes the ID numbers, the corresponding IP addresses, Tank information, Alarms, and a link called "Tests".

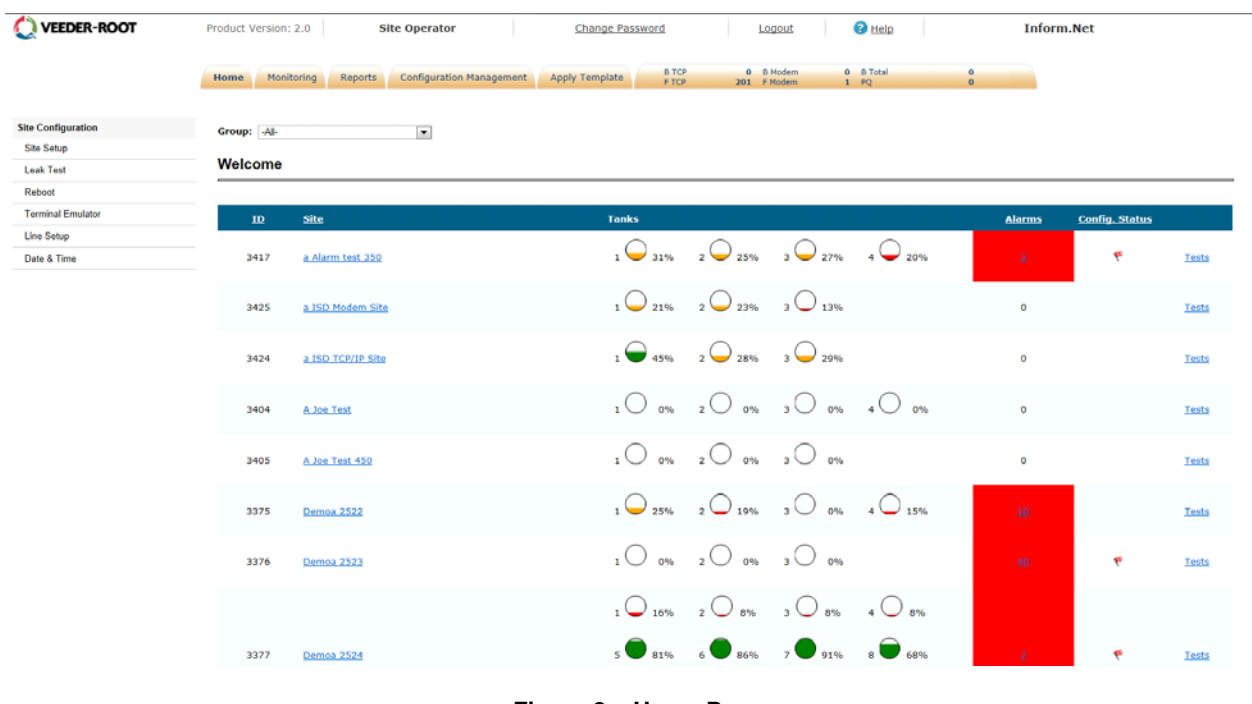

#### **Figure 2. Home Page**

### <span id="page-10-2"></span><span id="page-10-1"></span>**3.1 VIEW DATA BY GROUP**

At the top of the Home page, there is a single drop down menu labeled "Group". This drop down allows the User to select and view all sites or just a specific monitoring group based on polling sets and schedules.

|              |                       |               | $\mathbf{0}$                                                                                                    | <b>Q</b> B Modern | <b>BTCP</b><br>Reports<br>Monitoring | Home                                                                                     |  |
|--------------|-----------------------|---------------|----------------------------------------------------------------------------------------------------|-------------------|--------------------------------------|------------------------------------------------------------------------------------------|--|
|              |                       |               | $\alpha$                                                                                                    | 201 F Msdem       | <b>FTCP</b>                          |                                                                                          |  |
|              |                       |               |                                                                                                    |                   |                                      | Group: - All-<br><b>Tenytest</b><br>Welco A Joe Test Group<br>a Test Group<br>Demo Group |  |
|              | <b>Config. Status</b> | <b>Alarms</b> |                                                                                                    |                   | Site                                 | $\mathbf{ID}$                                                                            |  |
| Tests        |                       | $\circ$       | $10$ and $20$ and $30$ and $40$ and                                                                                                    |                   | A Joe Test                           | 3404                                                                                     |  |
| Tests        |                       | $^{0}$        | $10$ on $20$ on $30$ on                                                                                                    |                   | A.Joe Test 450                       | 3405                                                                                     |  |
| Tests        | e                     | ٠             | $1\bigcirc$ 0% $2\bigcirc$ 0% $3\bigcirc$ 0%                                                                                                    |                   | Demoa 2523                           | 3376                                                                                     |  |
|              |                       |               | $\begin{array}{ccc} 1 & \overline{\bigcirc} & 1696 & 2 \overline{\bigcirc} & 896 & 3 \overline{\bigcirc} & 896 & 4 \overline{\bigcirc} & 896 \end{array}$ |                   |                                      |                                                                                          |  |
| Tests        | ÷.                    |               | $\overline{\bullet}$ and $\overline{\bullet}$ and $\overline{\bullet}$ and $\overline{\bullet}$ and $\overline{\bullet}$ and                              |                   | Demoa 2524                           | 3377                                                                                     |  |
|              |                       |               | $991\% - 10$ 68%                                                                                                    |                   |                                      |                                                                                          |  |
| <b>Tests</b> |                       | <b>SEC</b>    | $1\bigodot$ 31% $2\bigodot$ 34% $3\bigodot$ 27%                                                                                                    |                   | Demoa 2525                           | 3378                                                                                     |  |
| Tests        |                       | $\mathbf{z}$  | $1\bigodot 25\%$ $2\bigodot 19\%$ $3\bigodot 22\%$ $4\bigodot 15\%$                                                                                       |                   | Demon 2526                           | 3379                                                                                     |  |
| Tests        |                       | $\circ$       | $1\bigcirc 24\%$ $2\bigcirc 22\%$ $3\bigcirc 37\%$                                                                                                    |                   | DemoDe1292                           | 1835                                                                                     |  |
|              |                       |               | $\bigcap_{m\in\mathbb{N}}\bigcap_{m\in\mathbb{N}}\bigcap_{m\in\mathbb{N}}$                                                                                |                   | TTC-450                              | 3300                                                                                     |  |

**Figure 3. Group Selection Drop Down**

### <span id="page-11-1"></span><span id="page-11-0"></span>**3.2 DIRECT LINK TO TANK INFORMATION FROM HOME PAGE**

The figure below shows what will display if the User navigates the cursor over any one of the tanks. A rectangular window will pop up showing specific information of that particular tank.

To view a specific site's tank listing and the corresponding details, simply click on any one of the tanks within the same row. This is a direct link to the "Monitoring" tab and the "Equipments" section where each tank will be listed along with extensive details for a chosen Site.

The user may also access the tank listing by clicking on a specific site name, which is a direct link to that site's tank listing.

|                    | http://qa-informnet/InformNET/Home.aspx | $Q - \triangle C \times$ O : InformNET: |                                                                                                    |                                                  |                                                                                                    | 777           |               |                       | $-0-x$ |
|--------------------|-----------------------------------------|-----------------------------------------|----------------------------------------------------------------------------------------------------|--------------------------------------------------|----------------------------------------------------------------------------------------------------|---------------|---------------|-----------------------|--------|
| <b>VEEDER-ROOT</b> | Product Version: 2.0                    | Monitor                                 | $\times$                                                                                                    | Change password                                  | Logout                                                                                                    | <b>O</b> Help | Inform.Net    |                       | 青大众    |
|                    | Monitoring<br>Home:                     | <b>B</b> TCP<br>Reports<br>P TCP        | 0 B Hodem<br>201 F Modem                                                                                          | <b>0</b> B Total<br>$\frac{0}{0}$<br>1 90        |                                                                                                    |               |               |                       |        |
|                    | Group: All-<br>Welcome                  | $\blacksquare$                          | Tank <sub>1</sub>                                                                                                 |                                                  |                                                                                                    |               |               |                       |        |
|                    | $\mathbf{ID}$                           | Site                                    |                                                                                                    | <b>Tanks</b>                                     |                                                                                                    |               | <b>Alarms</b> | <b>Config. Status</b> |        |
|                    | 3376                                    | Demoa 2523                              |                                                                                                    |                                                  | $\begin{array}{ccc} 1 & \bigcirc \circ v_0 & 2 & \circ v_0 & 3 & \circ v_0 \\ & & & & & & \\ 1 & \bigcirc & 1650 & 2 & \circ v_0 & 3 & \circ v_0 & 4 & 950 \end{array}$ |               | $\sim$        | ۴                     | Tests  |
|                    | 3377                                    | Demoa 2524                              | Inventory 2/6/2013<br>Date:<br>Contains: DIESEL<br>TANK 1<br>609 gal<br>Volume:<br>3311 gal<br>Ullage:            | $991\% - 10$ 68%                                 | $5$ 81% $6$ 86% $7$ 91% $8$ 68%                                                                                                    |               |               | ۴                     | Tests  |
|                    | 3394                                    | MyTest350                               | 15.02 in<br>Level:<br>48.36 °F<br>Temp:<br>0.00 in<br>Water:<br>Mass<br>$0.00$ lbs<br>Density<br>0.00<br>lbs/ft^3 | $\bigcup_{25\%}$<br>$\mathcal{C}$ <sub>17%</sub> | $2\bigcirc$ 19% $3\bigcirc$ 22% $4\bigcirc$ 15%<br>$6\bigcirc$ 13% 7 23% $8\bigcirc$ 24%                                                                                |               | ٠             | ۴                     | Tests  |
|                    | 3399                                    | <b>JTS-450</b>                          |                                                                                                    |                                                  | $100002000$ 3 0 0%                                                                                                    |               | m             | ۴                     | Tests  |
|                    | 3400                                    | MyTestGauge - T350                      |                                                                                                    |                                                  | $1\bigodot 25\%$ $2\bigodot 19\%$ $3\bigodot 22\%$ $4\bigodot 15\%$                                                                                                    |               | ٠             | ÷                     | Tests  |
|                    | 3418                                    | Test Site 02                            |                                                                                                    |                                                  | $1 \bigodot 31\%$ $2 \bigodot 25\%$ $3 \bigodot 27\%$ $4 \bigodot 20\%$                                                                                                 |               | ٠             | ۴                     | Tests  |
|                    |                                         |                                         |                                                                                                    |                                                  | $\cap$ $\cap$ $\cap$ $\cap$                                                                                                    |               |               |                       |        |

**Figure 4. Tank Pop Up w/Data**

#### <span id="page-12-2"></span><span id="page-12-0"></span>**3.3 DIRECT LINK TO ALARMS INFORMATION FROM HOME PAGE**

The Home page displays the number of alarms within each Site. The Sites that do contain alarms are indicated by a red colored box.

To view extensive details of the alarm(s) at each Site, click on the number under the Alarms column. This is a direct link to the "Monitoring" tab and the "Alarms" section within that page for a chosen Site.

### <span id="page-12-1"></span>**3.4 DIRECT LINK TO TESTING INFORMATION FROM HOME PAGE**

On the right hand side, there are direct links labeled as "Tests". To access testing data, simply click on this link and the User will be directed to the "Monitoring" tab and the "Testing" section within that page. The default landing page for the direct link is the Line Test page.

The User will be prompted to select a "Leak Detector Type" before any data is displayed.

## <span id="page-13-0"></span>**4.0 MONITORING**

The first thing the User will encounter in this page is a prompt for a specific:

- Group
- Site

In the "Home" tab, the data is already configured into specific groups so clicking on particular Tanks, Alarms, and Tests would direct the User to the "Monitoring" tab without being prompted.

![](_page_13_Picture_56.jpeg)

**Figure 5. Monitoring Page**

<span id="page-13-1"></span>Once a Group and Site have been selected, the Monitoring page will display the "Equipments" section, which is the default landing page. This is also called the Site Summary.

Within each box, data for fuel type, Volume, Ullage, Level, Temperature, water level, Alarms, and Collection Date/Time are available for each tank.

This page is directly accessible by clicking on any tank within the same row from the Home page.

| <b>VEEDER-ROOT</b>                                                                             | Product Version: 2.0                                                                                                    | <b>Monitor</b>                                                                                                    | Change password                                                                                                    | Logout                                                                                                    | $\bullet$ Help |
|------------------------------------------------------------------------------------------------|----------------------------------------------------------------------------------------------------|----------------------------------------------------------------------------------------------------|----------------------------------------------------------------------------------------------------|----------------------------------------------------------------------------------------------------|----------------|
|                                                                                                | <b>Monitoring</b><br>Home<br>Reports                                                                                                    | <b>B</b> TCP<br>F TCP                                                                                                    | 0 B Total<br>0 B Modem<br>201 F Modem<br>1 PQ                                                                                                    | $\pmb{0}$<br>$\mathbf{0}$                                                                                                    |                |
| <b>Group:</b><br>1mytest<br>$\blacktriangledown$<br>Site:<br>MyTest350<br>$\blacktriangledown$ | <b>Monitoring for MyTest350</b>                                                                                                    |                                                                                                    |                                                                                                    |                                                                                                    |                |
| <b>Tanks:</b><br>Select All<br>$\sqrt{2}$ Tank 1                                               | InformNET Inventory Timestamp:<br>ATG Timestamp:                                                                                                    | 2/6/2013 10:07:57 AM<br>2/6/2013 11:19:00 AM                                                                                                    |                                                                                                    | <b>Preempt</b><br><b>Poll Now</b>                                                                                                    |                |
| $\sqrt{2}$ Tank 2                                                                              | Tank 1                                                                                                    | Tank <sub>2</sub>                                                                                                    | Tank 3                                                                                                    | Tank 4                                                                                                    |                |
| $\sqrt{2}$ Tank 3                                                                              |                                                                                                    |                                                                                                    |                                                                                                    |                                                                                                    |                |
| $\sqrt{2}$ Tank 4                                                                              |                                                                                                    |                                                                                                    |                                                                                                    |                                                                                                    |                |
| $\blacksquare$ Tank 5<br>$\blacksquare$ Tank 6                                                 |                                                                                                    |                                                                                                    |                                                                                                    |                                                                                                    |                |
| $\sqrt{2}$ Tank 7                                                                              |                                                                                                    |                                                                                                    |                                                                                                    |                                                                                                    |                |
| $\sqrt{2}$ Tank 8                                                                              |                                                                                                    |                                                                                                    |                                                                                                    |                                                                                                    |                |
| View<br>Polling                                                                                | <b>UNLEADED</b><br><b>Contains:</b>                                                                                                    | <b>Contains:</b><br><b>SUPER</b>                                                                                                    | <b>Contains:</b><br>PREMIUM                                                                                                    | <b>Contains:</b><br><b>REGULAR</b>                                                                                                    |                |
| Equipment                                                                                      | <b>GASOLINE</b>                                                                                                    | UNLEADED                                                                                                    | UNLEADED                                                                                                    | <b>GASOLINE</b>                                                                                                    |                |
| Tanks                                                                                          | Volume:<br>2549 gal<br>Ullage:<br>7151 gal<br>Level:<br>29.02 in<br>74.40 °F<br>Temp:<br>Water:<br>$0.00$ in<br>$0.00$ lbs<br>Mass<br><b>Density</b><br>$0.00$ lbs/ft $^{\wedge}3$<br>$\bf{0}$<br>Alarms: | Volume:<br>1944 gal<br>Ullage:<br>7756 gal<br>Level:<br>23.91 in<br>74.40 °F<br>Temp:<br>Water:<br>$0.00$ in<br>Mass<br>$0.00$ lbs<br>0.00 lbs/ft^3<br><b>Density</b><br><b>Alarms:</b><br>$\bf{0}$ | Volume:<br>2173 gal<br>Ullage:<br>7527 gal<br>Level:<br>25.88 in<br>Temp:<br>74.40 °F<br>0.00 in<br>Water:<br>Mass<br>0.00 lbs<br>$0.00$ lbs/ft $\wedge$ 3<br><b>Density</b><br>$1 \Phi$<br>Alarms: | Volume:<br>1506 gal<br>Ullage:<br>8194 gal<br>Level:<br>19.97 in<br>74.40 °F<br>Temp:<br>$0.00$ in<br>Water:<br>$0.00$ lbs<br>Mass<br>$0.00$ lbs/ft $^{\wedge}3$<br><b>Density</b><br>$\bf{0}$<br><b>Alarms:</b> |                |
| <b>Alarms</b>                                                                                  | <b>Alarm</b><br><b>NA</b><br><b>Collection</b>                                                                                                    | <b>Alarm</b><br><b>NA</b><br><b>Collection</b>                                                                                                    | 1/2/2013<br><b>Alarm</b><br>3:38:41 PM<br><b>Collection</b>                                                                                                    | <b>Alarm</b><br><b>NA</b><br><b>Collection</b>                                                                                                    |                |
| <b>Testing</b>                                                                                 | <b>DateTime</b><br>Tank 5                                                                                                    | <b>DateTime</b><br>Tank 6                                                                                                    | <b>DateTime</b><br>Tank 7                                                                                                    | <b>DateTime</b><br>Tank 8                                                                                                    |                |
|                                                                                                |                                                                                                    |                                                                                                    |                                                                                                    |                                                                                                    |                |

**Figure 6. Site Summary**

### <span id="page-14-1"></span><span id="page-14-0"></span>**4.1 DISPLAY ONLY SPECIFIC TANKS**

The User may narrow down the number of tanks they want the page to display or examine. To do this, the User must check the boxes of the tanks they want to display and then select the "View" button as shown below.

![](_page_15_Figure_2.jpeg)

**Figure 7. Display Specific Tanks Only**

### <span id="page-15-1"></span><span id="page-15-0"></span>**4.2 DISPLAY DETAILS OF A SINGLE TANK**

To display a specific tank and its details, simply click on the desired tank and all the detailed information as well as the Inventory Polling History for that single tank will show.

To return to the main Tanks page, simply select the "Return" button located in the upper right hand corner of the page.

#### **Inform.NET Operator's Manual**

![](_page_16_Picture_1.jpeg)

![](_page_16_Picture_60.jpeg)

**Figure 8. Display Details of Single Tank**

#### <span id="page-16-2"></span>**4.2.1 INVENTORY POLLING HISTORY**

To view the inventory polling details of a specific time period, simply click on the desired date and time link and the information will update under Details.

### <span id="page-16-0"></span>**4.3 POLLING THE TANKS**

To poll the tanks, the User will click on the "Poll Now" button located in the upper right hand corner of the page. This feature will gather current data from the gauge, which is comprised of Alarms, Inventory, and Deliveries.

The User may also narrow down the number of tanks to be polled. To do this, the User must check the boxes of the desired tanks, click "View", and then click the "Poll Now" button.

The User may check the "Preempt" box to place a higher priority task in the front of the queue.

#### <span id="page-16-1"></span>**4.4 DISPLAY TANKS FROM A DIFFERENT GROUP/SITE**

To display tank information of a different Group and a different Site, the User must use the drop down menus located in the upper left hand corner of the page and select a:

- Group
- Site

 After selections are made, the User must select the tanks they want to display and then click on "View".

#### <span id="page-17-0"></span>**4.5 ACCESS POLLING EVENT LOG**

Under the "Polling" section, there is a link called "Event Log". By clicking this link, the User will be directed to the Event Log page in which prompts will appear. The User must select a specific:

- Site
- Event Code
- Date Range

The date range will be defaulted, but the User may change the date range accordingly if necessary.

| <b>VEEDER-ROOT</b>       | Product Version: 2.0                        | Monitor                                                  | Change password<br>Logout                | <b>O</b> Help                              | <b>Inform.Net</b>                                                                                                    |
|--------------------------|---------------------------------------------|----------------------------------------------------------|------------------------------------------|--------------------------------------------|----------------------------------------------------------------------------------------------------|
|                          | Home<br><b>Monitoring</b><br><b>Reports</b> | <b>B</b> TCP<br>0 B Modem<br><b>F TCP</b><br>201 F Modem | 0 B Total<br>$\circ$<br>$\alpha$<br>1 PQ |                                            |                                                                                                    |
| Polling                  | <b>Event Log</b>                            |                                                          |                                          |                                            |                                                                                                    |
| Event Log                |                                             |                                                          |                                          |                                            |                                                                                                    |
| Priority Queue           | Site: MyTest350<br>Event Code: All-         | $\overline{\phantom{a}}$<br>$\overline{\phantom{a}}$     |                                          |                                            |                                                                                                    |
| <b>Deliveries</b>        |                                             |                                                          |                                          |                                            |                                                                                                    |
| Inventory                | From: 01/01/2013<br>$\equiv$                | то: 02/13/2013                                           | ≕<br>GO                                  |                                            |                                                                                                    |
| BIR                      | <b>Date Time</b>                            | <b>Site Name</b>                                         | <b>Connectivity Type</b>                 | <b>Event Code</b>                          | <b>Event Description</b>                                                                                                    |
| Equipment                | 2/6/2013 10:07:58 AM                        | MyTest350                                                | IP connection                            | <b>UOW Completed</b>                       | 2/6/2013 4:07:58 PM:Unit of work 2069<br>9687 of polling set (NA) succeeded in pol<br>I for site MyTest350.                                          |
| Alarms<br><b>Testing</b> | 2/6/2013 10:07:27 AM                        | MyTest350                                                | IP connection                            | Communication Established                  | 2/6/2013 4:07:27 PM: The DIY system e<br>stablished a connection with site MyTest<br>350 using connection method TCP.                                |
|                          | 2/6/2013 10:07:25 AM                        | MyTest350                                                | IP connection                            | UOW Enqueue By OnDemandPoll                | 2/6/2013 4:07:25 PM: Unit of work 2069<br>9687 entered into queue by on demand<br>of operator (manual entry) for site infor<br>mnetmonitor.          |
|                          | 1/24/2013 2:14:16 PM                        | MyTest350                                                | IP connection                            | <b>UOW Completed</b>                       | 01/24/2013 20:14:16:Unit of work 2069<br>9660 of polling set ConfigurationManage<br>ment succeeded in poll for site MyTest35<br>$\Omega$             |
|                          | 1/24/2013 2:10:30 PM                        | MyTest350                                                | IP connection                            | UOW Enqueue By ConfigurationManage<br>ment | 1/24/2013 8:10:30 PM:Unit of work 206<br>99660 entered into queue for configurati<br>on management by user informnetopera<br>tor for site MyTest350. |
|                          | 1/15/2013 9:01:47 AM                        | MyTest350                                                | IP connection                            | <b>UOW Completed</b>                       | 01/15/2013 15:01:47:Unit of work 2069<br>9643 of polling set Query Gauge 350 suc<br>ceeded in poll for site MyTest350.                               |
|                          | 1/15/2013 8:57:51 AM                        | MyTest350                                                | IP connection                            | UOW Enqueue By QueryGauge                  | 1/15/2013 2:57:51 PM:Unit of work 206<br>99643 entered into queue for query gau<br>ge by user informnetOperator for site My<br>Test350.              |
|                          | 1/10/2013 1:06:51 PM                        | MyTest350                                                | IP connection                            | <b>UOW Completed</b>                       | 01/10/2013 19:06:51:Unit of work 2069<br>8603 of polling set setatgconfigurationty<br>peselective succeeded in poll for site My<br>Test350.          |
|                          | 1/10/2013 1:02:37 PM                        | MyTest350                                                | IP connection                            | UOW Enqueue By Set Atg                     | 1/10/2013 7:02:37 PM: The Listener acc<br>epted a connection from IP address infor<br>mnetoperator. Site 20698603.                                   |

**Figure 9. Polling Event Log**

<span id="page-17-1"></span>Once selections are made, a table containing data for Date Time, Event Code, and Event Description will display for examination.

Below is a table that displays a list of possible event codes and specific descriptions for each event code.

![](_page_18_Picture_1.jpeg)

![](_page_18_Picture_149.jpeg)

### <span id="page-18-0"></span>**Figure 10. Polling Event Log List and Description**

#### <span id="page-19-0"></span>**4.6 CHANGE POLLING PRIORITY QUEUE**

Only the **Administrator User** has the ability to change polling queue priorities though the Operator User and other users may view the contents of the queue.

To view the polling queue priorities, the User must click on the "Priority Queue" link located under the "Polling" section. The User must then select a:

• Date range (defaulted)

|           | Monitoring<br>Home    | <b>BTCP</b><br>Reports<br>F TCP | 4 B Hodem<br><b>Q</b> B.Total<br>197 F Hodem<br>1 R | $\alpha$               |                                     |   |                             |                   |              |         |                                                      |
|-----------|-----------------------|---------------------------------|-----------------------------------------------------|------------------------|-------------------------------------|---|-----------------------------|-------------------|--------------|---------|------------------------------------------------------|
| Polling   | <b>Priority Queue</b> |                                 |                                                     |                        |                                     |   |                             |                   |              |         |                                                      |
| Equipment | From: 02/10/2013      |                                 | 窗<br>To: 02/13/2013                                 | GO                     |                                     |   |                             |                   |              |         |                                                      |
| Tanks     |                       |                                 |                                                     |                        |                                     |   |                             |                   |              |         |                                                      |
|           | <b>Date Time</b>      | Site                            | Group                                               | <b>Polling Set</b>     | <b>Collection</b><br><b>Profile</b> |   | <b>Attempts</b> Age in days | <b>Status</b>     |              |         | <b>Priority Cancel Re-</b><br>Priortize              |
|           | 2/13/2013 9:49:56 AM  | JTS-450                         | 1mytestJTS                                          | <b>Testing Polling</b> | Standard                            |   | $\circ$                     | IN_SERVICE        | 2            | $\circ$ | $\overline{\mathbf{r}}$<br>$\mathbb{R}$              |
|           | 2/13/2013 9:49:55 AM  | MyTest3S0                       | 1mytest                                             | <b>Testing Polling</b> | Standard                            | 1 | $^{\circ}$                  | IN_SERVICE        | 2            | O       | $\left[ \frac{1}{\sqrt{2}} \right]$<br>$\frac{1}{2}$ |
|           | 2/13/2013 9:49:56 AM  | MyTestGauge - T350              | 1mytest                                             | <b>Testing Polling</b> | Standard                            |   | $\circ$                     | IN_SERVICE        | 2            | $\circ$ | $\overline{\mathcal{C}}$<br> 2                       |
|           | 2/13/2013 9:49:56 AM  | TN 350                          | <b>1mytest</b>                                      | <b>Testing Polling</b> | Standard                            | 1 | $\circ$                     | <b>IN_SERVICE</b> | $\mathbf{z}$ | $\circ$ | $\overline{\phantom{a}}$<br>$\frac{1}{2}$            |
| Alarms    |                       |                                 |                                                     |                        |                                     |   |                             |                   |              |         |                                                      |

**Figure 11. Priority Queue**

### <span id="page-19-2"></span><span id="page-19-1"></span>**4.7 ACCESS POLLING DELIVERIES**

To view the deliveries, the User must click on the "Deliveries" link located under the "Polling" section. The User will be prompted to select a:

- Tank (drop down menu )
- Date range (defaulted)

#### **Inform.NET Operator's Manual**

| VEEDER-ROOT                         | Product Version: 2.0                          | <b>Monitor</b>               | Change password                                           | Logout                                                                     | <b>O</b> Help     | <b>Inform.Net</b>                                                                                           |
|-------------------------------------|-----------------------------------------------|------------------------------|-----------------------------------------------------------|----------------------------------------------------------------------------|-------------------|----------------------------------------------------------------------------------------------------|
|                                     | <b>Monitoring</b><br>Reports<br>Home          | <b>B</b> TCP<br><b>F TCP</b> | 2 B Modern<br><b>0 D</b> Total<br>199 F Modern<br>1 PQ    | $\overline{2}$<br>$\Omega$                                                 |                   |                                                                                                    |
| Group:<br>×<br>1mytest              | <b>Deliveries for MyTest350</b>               |                              |                                                           |                                                                            |                   |                                                                                                    |
| Site:<br>MyTest350<br>$\bullet$     | Tank:<br>-All-                                | From: 02/07/1985             | $\blacksquare$                                            | To: 01/31/2013<br>e                                                        | GO                |                                                                                                    |
| View                                | End.Date Beg.Time End.Time<br>Beg.Date        | Tank#                        | Tank<br>Desc.                                             | Beg. TC End. TC<br><b>Beg.Gallons End.Gallons Gallons</b><br>Volume Volume | TC Beg. End. Beg. | End. Start End<br>End.<br>Beg.<br>Mass<br>Volume Water Water Temp. Temp. Height. Height. Mass Mass          |
| Polling                             | 06/30/1994 06/30/1994 6:45:00PM 7:04:00PM 1   |                              | UNLEADED<br>9621.471                                      | 26279.26 16657.79 9712.311 26529.07 16816.76                               | $\Omega$          | 0 7.7833 7.9833<br>480.06<br>480.06<br>$\circ$<br>$\Omega$<br>$\Omega$                                      |
| Event Log                           |                                               |                              | GASOLINE                                                  |                                                                            |                   |                                                                                                    |
| Priority Queue<br><b>Deliveries</b> | 07/02/1994 07/02/1994 8:44:00PM 8:59:00PM 1   |                              | UNLEADED<br>8421.625<br>GASOLINE                          | 34647.89 26226.27 8497.325 34916.63 26419.3                                | o                 | 0 8.0556 9.3722 480.06<br>454.66<br>0<br>0<br>$\Omega$                                                      |
| Inventory<br>B.R                    | 07/15/1994 07/15/1994 4:15:00PM 4:34:00PM 1   |                              | UNLEADED<br>13277.78<br><b>GASOLINE</b>                   | 29337.54 16059.75 13383.76 29553.28 16169.52                               | $\Omega$          | 0 9.0556 9.6333 454.66 429.26<br>$^{\circ}$<br>$\circ$<br>$\circ$                                           |
| Equipment                           | 07/12/1994 07/12/1994 9:47:00AM 10:02:00AM 1  |                              | UNLEADED<br>23031.73<br><b>GASOLINE</b>                   | 36722.07 13690.34 23243.69 37028.66 13784.97                               | $\Omega$          | 0 8.1278 8.8556<br>429.26<br>454.66<br>$\circ$<br>$\circ$<br>$\Omega$                                       |
| Alarms<br>Testing                   | 07/09/1994 07/09/1994 6:11:00PM 6:29:00PM 1   |                              | UNLEADED<br>24189.94<br>GASOLINE                          | 36820.48 12630.54 24401.9 37145.99                                         | 12744.1<br>O      | 0 8.5889 8.5056<br>480.06<br>454.66<br>$\circ$<br>$\circ$<br>$\circ$                                        |
|                                     | 07/06/1994 07/06/1994 10:33:00AM 10:54:00AM 1 |                              | UNLEADED<br>12403.45<br>GASOLINE                          | 27354.2 14950.75 12498.07 27581.29 15083.22                                | o                 | 0 9.3722 8.9444<br>480.06<br>454.66<br>$\circ$<br>0<br>$\circ$                                              |
|                                     | 07/19/1994 07/19/1994 11:03:00AM 11:25:00AM 1 |                              | UNLEADED<br>9912.915<br>GASOLINE                          | 28338.29 18425.38<br>9984.83 28557.83                                      | 18573<br>$\Omega$ | 0 9.5556 9.2778<br>480.06<br>454.66<br>$\circ$<br>$\circ$<br>$\Omega$                                       |
|                                     | 07/19/1994 07/19/1994 11:08:00AM 11:36:00AM 2 |                              | <b>SUPER</b><br>14171.04<br>UNLEADED                      | 25408.71 11237.67 14292.16 25662.3 11370.14                                | $\Omega$          | 0 8.6944 7.5889<br>480.06<br>454.66<br>$\mathbf 0$<br>$\circ$<br>$\circ$                                    |
|                                     | 07/15/1994 07/15/1994 4:15:00PM 4:31:00PM 2   |                              | <b>SUPER</b><br>23031.73<br>UNLEADED                      | 36722.07 13690.34 23243.69 37028.66 13784.97                               | $\Omega$          | 0 8.1278 8.8556<br>480.06 454.66<br>$\circ$<br>$\Omega$<br>$\circ$                                          |
|                                     | 07/11/1994 07/11/1994 9:47:00AM 10:02:00AM 2  |                              | <b>SUPER</b><br>8421.625<br>UNLEADED                      | 34647.89 26226.27 8497.325 34916.63 26419.3                                | $\Omega$          | 0 8.0556 9.3722<br>480.06<br>454.66<br>$\circ$<br>$\circ$<br>$\Omega$                                       |
| $\leftarrow$                        | 07/09/1994 07/09/1994 6:11:00PM 6:29:00PM 2   |                              | <b>SUPER</b><br>12403.45<br><b>UNLEADED</b><br><b>COL</b> | 27354.2 14950.75 12498.07 27581.29 15083.22                                | n                 | 0 9.3722 8.9444<br>480.06<br>454.66<br>$\ddot{\mathbf{0}}$<br>$\circ$<br>$^{\circ}$<br>$\ddot{\phantom{1}}$ |

**Figure 12. Polling Deliveries**

### <span id="page-20-1"></span><span id="page-20-0"></span>**4.8 ACCESS POLLING INVENTORY**

To view inventory, the User must click on the "Inventory" link located under the "Polling" section. The User will be prompted to select a:

- Tank (drop down menu)
- Date range (defaulted)

| VEEDER-ROOT                        |                | Product Version: 2.0                | Monitor                                                 | Change password          |                      | Logout    | <b>O</b> Help    |         | <b>Inform.Net</b>          |                     |                    |                    |
|------------------------------------|----------------|-------------------------------------|---------------------------------------------------------|--------------------------|----------------------|-----------|------------------|---------|----------------------------|---------------------|--------------------|--------------------|
|                                    | Home           | <b>Monitoring</b><br><b>Reports</b> | 0 B Modem<br><b>BTCP</b><br><b>FTCP</b><br>201 F Modern | 0 B Total<br>1 PQ        | $\bf{0}$<br>$\Omega$ |           |                  |         |                            |                     |                    |                    |
| Group:<br>۰<br>1 <sub>mytest</sub> |                | <b>Inventory for MyTest350</b>      |                                                         |                          |                      |           |                  |         |                            |                     |                    |                    |
| Site:<br>MyTest350<br>۰            | Tank:          | -All-                               | From: 02/10/2013                                        | $\equiv$                 | To: 02/13/2013       | 肩         | GO               |         |                            |                     |                    |                    |
| View                               | Tank           | <b>Date Time</b>                    | <b>Collection Date Time</b>                             | <b>Product Type</b>      | Volume               | Ullage    | <b>TC Volume</b> |         | <b>Height Water Volume</b> | <b>Water Height</b> | <b>Temperature</b> | Mass Der           |
|                                    |                | 2/13/2013 10:56:00 AM               | 2/13/2013 9:44:58 AM                                    | <b>UNLEADED GASOLINE</b> | 2549.0000            | 7151.0000 | 2525.0000        | 29.0157 | 0.0000                     | 0.0000              |                    | 74.3991 0.0000 0.  |
| Polling                            |                | 2/13/2013 10:55:00 AM               | 2/13/2013 9:43:44 AM                                    | UNLEADED GASOLINE        | 2549.0000            | 7151.0000 | 2525,0000        | 29.0157 | 0.0000                     | 0.0000              |                    | 74.3991 0.0000 0.  |
| Event Log                          |                | 2/13/2013 10:56:00 AM               | 2/13/2013 9:44:58 AM                                    | SUPER UNLEADED           | 1944.0000            | 7756.0000 | 1926.0000        | 23.9081 | 0.0000                     | 0.0000              | 74.3991            | 0.0000<br>0.1      |
| Priority Queue                     | $\overline{2}$ | 2/13/2013 10:55:00 AM               | 2/13/2013 9:43:44 AM                                    | SUPER UNLEADED           | 1944.0000            | 7756.0000 | 1926.0000        | 23,9081 | 0.0000                     | 0.0000              | 74.3991            | 0.0000000.0        |
| <b>Deliveries</b>                  |                | 2/13/2013 10:56:00 AM               | 2/13/2013 9:44:58 AM                                    | PREMIUM UNLEADED         | 2173.0000            | 7527.0000 | 2152.0000        | 25.8767 | 0.0000                     | 0.0000              | 74.3991            | 0.000000           |
| Inventory                          | 3              | 2/13/2013 10:55:00 AM               | 2/13/2013 9:43:44 AM                                    | PREMIUM UNLEADED         | 2173,0000            | 7527.0000 | 2152.0000        | 25.8767 | 0.0000                     | 0.0000              | 74.3991            | $0.0000$ $0.1$     |
| <b>BIR</b>                         | 4              | 2/13/2013 10:56:00 AM               | 2/13/2013 9:44:58 AM                                    | <b>REGULAR GASOLINE</b>  | 1506.0000            | 8194,0000 | 1491.0000        | 19,9674 | 0.0000                     | 0.0000              | 74.3991            | $0.0000$ $0.1$     |
|                                    | 4              | 2/13/2013 10:55:00 AM               | 2/13/2013 9:43:44 AM                                    | <b>REGULAR GASOLINE</b>  | 1506.0000            | 8194.0000 | 1491.0000        | 19.9674 | 0.0000                     | 0.0000              | 74.3991            | 0.000000           |
| Equipment                          |                | 2/13/2013 10:56:00 AM               | 2/13/2013 9:44:58 AM                                    | DIESEL                   | 1722.0000            | 7978.0000 | 1709.0000        | 21.9372 | 0.0000                     | 0.0000              | 74.3991            | 0.000000           |
|                                    | 5              | 2/13/2013 10:55:00 AM               | 2/13/2013 9:43:44 AM                                    | <b>DIESEL</b>            | 1722.0000            | 7978.0000 | 1709.0000        | 21.9372 | 0.0000                     | 0.0000              | 74.3991            | 0.000000.          |
| Alarms                             | 6              | 2/13/2013 10:56:00 AM               | 2/13/2013 9:44:58 AM                                    | <b>KEROSENE</b>          | 1298.0000            | 8402.0000 | 1288.0000        | 17.9977 | 0.0000                     | 0.0000              |                    | 74.3991 0.0000 0.  |
| Testing                            | 6              | 2/13/2013 10:55:00 AM               | 2/13/2013 9:43:44 AM                                    | <b>KEROSENE</b>          | 1298.0000            | 8402.0000 | 1288.0000        | 17.9977 | 0.0000                     | 0.0000              |                    | 74.3991 0.0000 0.  |
|                                    |                | 2/13/2013 10:56:00 AM               | 2/13/2013 9:44:58 AM                                    | <b>JET FUEL</b>          | 2290.0000            | 7410.0000 | 2274.0000        | 26.8616 | 0.0000                     | 0.0000              |                    | 74.3991 0.0000 0.  |
|                                    |                | 2/13/2013 10:55:00 AM               | 2/13/2013 9:43:44 AM                                    | <b>JET FUEL</b>          | 2290.0000            | 7410.0000 | 2274.0000        | 26.8616 | 0.0000                     | 0.0000              | 74.3991            | 0.0000<br>$\Omega$ |
|                                    | 8              | 2/13/2013 10:56:00 AM               | 2/13/2013 9:44:58 AM                                    | <b>MARINE FUEL</b>       | 2384,0000            | 7316.0000 | 2367.0000        | 27.6495 | 0.0000                     | 0.0000              |                    | 74.3991 0.0000 0.  |

<span id="page-20-2"></span>**Figure 13. Polling Inventory**

### <span id="page-21-0"></span>**4.9 ACCESS POLLING BIR**

To view BIR data, the User must click on the "BIR" link located under the "Polling" section. The User must first select a:

• Date range (defaulted)

| VEEDER-ROOT                                             | Product Version: 2.0<br>Monitoring<br>Home | Monitor<br><b>B</b> TCP<br>Reports | <b>Q</b> B.Hodem        | Change password<br><b>Q D</b> Total | $\Omega$          | Logout               | <b>O</b> Help     |                 | Inform.Net |                     |           |                |
|---------------------------------------------------------|--------------------------------------------|------------------------------------|-------------------------|-------------------------------------|-------------------|----------------------|-------------------|-----------------|------------|---------------------|-----------|----------------|
| Group:<br><b><i><u>Imytest</u></i></b><br>×             | BIR for MyTestGauge - T350                 | F.TEP                              | 201 F Modem             | 1 PQ                                | $\blacksquare$    |                      |                   |                 |            |                     |           |                |
| Site:<br>MyTestGauge - T350<br>$\overline{\phantom{a}}$ | Tank:<br>AK.                               |                                    | From: 12/01/1993<br>B   |                                     | те: 12/10/1993    | ×                    | GO                |                 |            |                     |           |                |
| $View \geq$                                             |                                            | Tank 1: UNLEADED GASOLINE          |                         |                                     |                   |                      |                   |                 |            |                     |           |                |
|                                                         | <b>Product Number</b>                      | <b>Opening DateTime</b>            | <b>Closing DateTime</b> | <b>Opening Volume</b>               | <b>Deliveries</b> | <b>Metered Sales</b> | <b>Manual Adj</b> | <b>Calc Inv</b> | Phy Inv    | <b>Water Height</b> | Variance  | <b>Gauge I</b> |
| Polling                                                 | 01                                         | 12/1/1993 2:00:00 AM               | 12/2/1993 2:00:00 AM    | 10592.0000                          | 0.0000            | 1268.0000            | 0.0000            | 9324.0000       | 9323.0000  | 4,4900              | $-1.0000$ | 8/6/2010 1     |
| Event Log                                               | $_{01}$                                    | 12/2/1993 2:00:00 AM               | 12/3/1993 2:00:00 AM    | 9323.0000                           | 0.0000            | 1220.0000            | 0.0000            | 8103.0000       | 8101.0000  | 4,4900              | $-2.0000$ | 8/6/2010 1     |
| Priority Queue                                          | 01                                         | 12/3/1993 2:00:00 AM               | 12/4/1993 2:00:00 AM    | 8101.0000                           | 0.0000            | 1338.0000            | 0.0000            | 6763.0000       | 6759.0000  | 4,4900              | $-4,0000$ | 8/6/2010 1     |
| Deliveries                                              | 01                                         | 12/4/1993 2:00:00 AM               | 12/5/1993 2:00:00 AM    | 6759.0000                           | 0.0000            | 1460.0000            | 0.0000            | 5299.0000       | 5298.0000  | 4.5000              | $-1.0000$ | 8/6/2010 1     |
| Inventory                                               | 01                                         | 12/5/1993 2:00:00 AM               | 12/6/1993 2:00:00 AM    | 5298.0000                           | 7375.0000         | 880.0000             | 0.0000            | 11793.0000      | 11788.0000 | 4.5600              | $-5.0000$ | 8/6/2010 1     |
| <b>BIR</b>                                              | 01                                         | 12/6/1993 2:00:00 AM               | 12/7/1993 2:00:00 AM    | 11788.0000                          | 0.0000            | 631,0000             | 0.0000            | 11157.0000      | 11157.0000 | 4,5600              | 0.0000    | 8/6/2010 1     |
|                                                         | 01                                         | 12/7/1993 2:00:00 AM               | 12/8/1993 2:00:00 AM    | 11157.0000                          | 0.0000            | 791.0000             | 0.0000            | 10366.0000      | 10370.0000 | 4.5500              | 4.0000    | 8/6/2010 1     |
|                                                         | 01                                         | 12/8/1993 2:00:00 AM               | 12/9/1993 2:00:00 AM    | 10370.0000                          | 0.0000            | 1188.0000            | 0.0000            | 9182.0000       | 9187.0000  | 4.5900              | 5.0000    | 8/6/2010 1     |
| Equipment                                               | 01                                         | 12/9/1993 2:00:00 AM               | 12/10/1993 2:00:00 AM   | 9187.0000                           | 2799.0000         | 1303.0000            | 0.0000            | 10683.0000      | 10681.0000 | 4.6800              | $-2.0000$ | 8/6/2010 1     |
| <b>Alarms</b>                                           | 01                                         | 12/10/1993 2:00:00 AM              | 12/11/1993 2:00:00 AM   | 10681.0000                          | 0.0000            | 1486,0000            | 0.0000            | 9195.0000       | 9194,0000  | 4,6800              | $-1.0000$ | 8/6/2010 1     |
| Testing                                                 |                                            |                                    | <b>TOTALS</b>           | 10592,0000                          | 10174.0000        | 11565.0000           | 0,0000            | 9201.0000       | 9194.0000  | 4.5590              | $-7,0000$ |                |
|                                                         | Tank 2 : SUPER UNLEADED                    |                                    |                         |                                     |                   |                      |                   |                 |            |                     |           |                |
|                                                         | <b>Product Number</b>                      | <b>Opening DateTime</b>            | <b>Closing DateTime</b> | <b>Opening Volume</b>               | <b>Deliveries</b> | <b>Metered Sales</b> | <b>Manual Adj</b> | <b>Calc Inv</b> | Phy Inv    | <b>Water Height</b> | Variance  | <b>Gauge I</b> |
|                                                         | 02                                         | 12/1/1993 2:00:00 AM               | 12/2/1993 2:00:00 AM    | 10592.0000                          | 0.0000            | 1268.0000            | 0.0000            | 9324.0000       | 9323,0000  | 4,4900              | $-1.0000$ | 8/6/2010 1     |
|                                                         | 02                                         | 12/2/1993 2:00:00 AM               | 12/3/1993 2:00:00 AM    | 9323.0000                           | 0.0000            | 1220.0000            | 0.0000            | 8103.0000       | 8101.0000  | 4,4900              | $-2.0000$ | 8/6/2010 1     |
|                                                         | 02                                         | 12/3/1993 2:00:00 AM               | 12/4/1993 2:00:00 AM    | \$101.0000                          | 0.0000            | 1338.0000            | 0.0000            | 6763.0000       | 6759,0000  | 4.4900              | $-4.0000$ | 8/6/2010 1     |
|                                                         | 02                                         | 12/4/1993 2:00:00 AM               | 12/5/1993 2:00:00 AM    | 6759.0000                           | 0.0000            | 1460.0000            | 0.0000            | 5299.0000       | \$298,0000 | 4.5000              | $-1.0000$ | 8/6/2010 1     |
|                                                         | 02                                         | 12/5/1993 2:00:00 AM               | 12/6/1993 2:00:00 AM    | 5298.0000                           | 7375.0000         | 880.0000             | 0.0000            | 11793.0000      | 11788.0000 | 4.5600              | $-5.0000$ | 8/6/2010 1     |
|                                                         | 02                                         | 12/6/1993 2:00:00 AM               | 12/7/1993 2:00:00 AM    | 11788.0000                          | 0.0000            | 631.0000             | 0.0000            | 11157.0000      | 11157.0000 | 4.5600              | 0.0000    | 8/6/2010 1     |
|                                                         | 02                                         | 12/7/1993 2:00:00 AM               | 12/8/1993 2:00:00 AM    | 11157.0000                          | 0.0000            | 791.0000             | 0.0000            | 10366.0000      | 10370.0000 | 4.5500              | 4.0000    | 8/6/2010 1     |
|                                                         | 02                                         | 12/8/1993 2:00:00 AM               | 12/9/1993 2:00:00 AM    | 10370.0000                          | 0.0000            | 1188.0000            | 0.0000            | 9182.0000       | 9187.0000  | 4.5900              | 5.0000    | 8/6/2010 1     |
|                                                         | 02                                         | 12/9/1993 2:00:00 AM               | 12/10/1993 2:00:00 AM   | 9187.0000                           | 2799.0000         | 1303.0000            | 0.0000            | 10683.0000      | 10681.0000 | 4,6800              | $-2.0000$ | 8/6/20101      |
| $\epsilon$                                              | 02                                         | 12/10/1993 2:00:00 AM              | 12/11/1993 2:00:00 AM   | 10681.0000                          | 0.0000            | 1486,0000            | 0.0000            | 9195.0000       | 9194.0000  | 4,6800              | $-1.0000$ | 8/6/2010 1     |

**Figure 14. Polling BIR**

#### <span id="page-21-3"></span><span id="page-21-1"></span>**4.10 DISPLAY DELIVERIES, INVENTORY & BIR FROM A DIFFERENT GROUP/SITE**

To display Deliveries, Inventory, and/or BIR information of a different Group or a different Site, the User must use the drop down menus located in the upper left hand corner of the page and select a:

- Group
- Site

After selections are made, the User must click on "View". After selections are made, the User must click on "View". The User will be taken back to the default landing page (Equipment), so they will have to re-select the "Polling" tab to view one of these categories.

### <span id="page-21-2"></span>**4.11 ACCESS ACTIVE ALARMS**

To view the active alarms for a site, the User must select the "Active Alarms" link located under the "Alarms" section.

After clicking on this link, a table containing data for Alarms Description, Type, Date Time, and Col-

lection Date Time will appear for examination. This page is directly accessible through the Alarms link provided in the Home page.

![](_page_22_Picture_49.jpeg)

![](_page_22_Figure_4.jpeg)

### <span id="page-22-1"></span><span id="page-22-0"></span>**4.12 ACCESS ALARM HISTORY**

To view data for alarm history, the User must select the "Alarm History" link located under the "Alarms" section. The User will be prompted to select:

- Alarm Category (drop down menu)
- Date range (defaulted)

Data may be divided into multiple pages. If this is the case, there will be links at the bottom of the table to navigate from one page to the other.

#### **Inform.NET Operator's Manual**

![](_page_23_Picture_80.jpeg)

VEEDER-ROOT

**Figure 16. Alarm History**

#### <span id="page-23-2"></span><span id="page-23-0"></span>**4.13 DISPLAY ACTIVE ALARMS & ALARM HISTORY FOR A DIFFERENT GROUP/ SITE**

To display Active Alarms and Alarm History information of a different Group or a different Site, the User must use the drop down menus located in the upper left hand corner of the page and select a:

- Group
- Site

 After selections are made, the User must click on "View". The User will be taken back to the default landing page (Equipment), so they will have to re-select the "Alarms" tab to view data concerning Alarms.

### <span id="page-23-1"></span>**4.14 ACCESS TANK HISTORY REPORT**

To view the data for tank history, the User must select the "Tank History Report" link located under the "Testing" section. The User will be prompted to select a:

- Tank (drop down menu)
- Date range (defaulted)

Once selections are made, a table containing data for factors such as Leak Test Volume and Tank Leak Report Description will display for examination.

| <b>VEEDER-ROOT</b>                                        | Product Version: 2.0 |                                     | <b>Monitor</b>               |             |                           | Change password          |                    | Logout                               | <b>O</b> Help | <b>Inform.Net</b>                 |                                      |
|-----------------------------------------------------------|----------------------|-------------------------------------|------------------------------|-------------|---------------------------|--------------------------|--------------------|--------------------------------------|---------------|-----------------------------------|--------------------------------------|
|                                                           | Home                 | <b>Monitoring</b><br>Reports        | <b>B</b> TCP<br><b>F TCP</b> |             | 0 B Modem<br>201 F Modern | <b>0</b> B Total<br>1 PQ | $\circ$<br>$\circ$ |                                      |               |                                   |                                      |
| Group:<br>$\cdot$<br>1 <sub>mytest</sub><br><b>Site:</b>  |                      | Tank History for MyTestGauge - T350 |                              |             |                           |                          |                    |                                      |               |                                   |                                      |
| MyTestGauge - T350<br>$\overline{\phantom{a}}$<br>View >> | Tank: - All-         |                                     | $\overline{\phantom{a}}$     |             | From: 02/01/1985          | $\equiv$                 |                    | $\equiv$<br>To: 12/31/2012           | GO            |                                   |                                      |
|                                                           | <b>Tank</b>          | Label                               | <b>Date</b>                  | <b>Time</b> | <b>Span</b>               | <b>Leak Test Volume</b>  | <b>Full PCT</b>    | <b>Tank Leak Report Description</b>  |               | <b>Tank Leak Test Description</b> | <b>InformNET Collection Date Tim</b> |
| Polling                                                   |                      | UNLEADED<br>GASOLINE                | 5/12/1994                    | 23:23:00    | $\overline{7}$            | 2123.8999                | 21.239             | Last Test Passed                     |               | 0.20 gal/hr test                  | 1/3/2013 4:31:24 PM                  |
| Equipment                                                 | 1                    | UNLEADED<br><b>GASOLINE</b>         | 5/12/1994                    | 23:23:00    | $\circ$                   | 2123.8999                | 21.239             | Last Test Passed                     |               | Gross (3 gal/hr) test             | 1/3/2013 4:31:24 PM                  |
| <b>Alarms</b>                                             | $\mathbf{1}$         | UNLEADED<br><b>GASOLINE</b>         | 1/3/1994                     | 21:55:00    | $\overline{z}$            | 4306.3999                | 43.064             | Fullest Periodic Monthly Test Passed |               | 0.20 gal/hr test                  | 1/3/2013 4:31:24 PM                  |
| Testing<br>Tank History Report                            |                      | UNLEADED                            | 2/1/1994                     | 22:03:00    | $\overline{7}$            | 7523.1001                | 75.231             | Fullest Periodic Monthly Test Passed |               | 0.20 gal/hr test                  | 1/3/2013 4:31:24 PM                  |
| <b>Tank Test Results</b>                                  |                      | <b>GASOLINE</b><br>UNLEADED         |                              |             |                           |                          |                    |                                      |               |                                   |                                      |
| Sensors                                                   |                      | GASOLINE                            | 3/2/1994                     | 21:51:00    | 8                         | 3321.8999                | 33.219             | Fullest Periodic Monthly Test Passed |               | 0.20 gal/hr test                  | 1/3/2013 4:31:24 PM                  |
| Line Test                                                 | 1                    | UNLEADED<br>GASOLINE                | 4/2/1994                     | 21:11:00    | 6                         | 8212.4004                | 82.124             | Fullest Periodic Monthly Test Passed |               | 0.20 gal/hr test                  | 1/3/2013 4:31:24 PM                  |
| CSLD                                                      |                      | UNLEADED<br>GASOLINE                | 5/1/1994                     | 20:55:00    | 9                         | 6523                     | 65.23              | Fullest Periodic Monthly Test Passed |               | 0.20 gal/hr test                  | 1/3/2013 4:31:24 PM                  |
| Line Status                                               | $\mathbf{1}$         | UNLEADED<br><b>GASOLINE</b>         | 6/2/1994                     | 21:48:00    | 6                         | 8221.7002                | 82.217             | Fullest Periodic Monthly Test Passed |               | 0.20 gal/hr test                  | 1/3/2013 4:31:24 PM                  |
|                                                           | $\mathbf{1}$         | UNLEADED<br><b>GASOLINE</b>         | 7/4/1994                     | 21:18:00    | 8                         | 5849.8999                | 58.499             | Fullest Periodic Monthly Test Passed |               | 0.20 gal/hr test                  | 1/3/2013 4:31:24 PM                  |
|                                                           | 1                    | UNLEADED<br>GASOLINE                | 8/2/1993                     | 22:23:00    | 5                         | 2789.2                   | 27.892             | Fullest Periodic Monthly Test Passed |               | 0.20 gal/hr test                  | 1/3/2013 4:31:24 PM                  |
|                                                           |                      | <b>UNLEADED</b><br>GASOLINE         | 9/3/1993                     | 22:16:00    | 6                         | 4629.8999                | 46.299             | Fullest Periodic Monthly Test Passed |               | 0.20 gal/hr test                  | 1/3/2013 4:31:24 PM                  |
|                                                           |                      | UNLEADED<br>GASOLINE                | 10/1/1993                    | 21:41:00    | $\overline{7}$            | 6178.5                   | 61.785             | Fullest Periodic Monthly Test Passed |               | 0.20 gal/hr test                  | 1/3/2013 4:31:24 PM                  |
|                                                           |                      | <b>UNLEADED</b><br><b>GASOLINE</b>  | 11/4/1993                    | 22:22:00    | 6                         | 1695.9                   | 16.959             | Fullest Periodic Monthly Test Passed |               | 0.20 gal/hr test                  | 1/3/2013 4:31:24 PM                  |
|                                                           |                      | UNLEADED<br><b>GASOLINE</b>         | 12/2/1993                    | 22:01:00    | 8                         | 2479.6001                | 24.796             | Fullest Periodic Monthly Test Passed |               | 0.20 gal/hr test                  | 1/3/2013 4:31:24 PM                  |

**Figure 17. Tank History Report**

### <span id="page-24-1"></span><span id="page-24-0"></span>**4.15 ACCESS TANK TEST RESULTS**

To view tank test results, the User must select the "Tank Test Results" link located under the "Testing" section. The User will be prompted to select a:

- Tank (drop down menu)
- Date range (defaulted)

Once selections are made, a table containing data for factors such as Tank Leak Test and Test Rate will display for examination.

Data may be divided into multiple pages. If this is the case, there will be links at the bottom of the table to navigate from one page to the other.

| <b>VEEDER-ROOT</b>                                                        | Product Version: 2.0 |                                          | Monitor              |                           | Change password                          | Logout                     | <sup>O</sup> Help                   |                                   | <b>Inform.Net</b>                               |                                              |
|---------------------------------------------------------------------------|----------------------|------------------------------------------|----------------------|---------------------------|------------------------------------------|----------------------------|-------------------------------------|-----------------------------------|-------------------------------------------------|----------------------------------------------|
|                                                                           | Home                 | <b>Monitoring</b><br>Reports             | <b>BTCP</b><br>F TCP | 0 B Modern<br>201 F Modem | 0 B Total<br>$\circ$<br>1 PQ<br>$\alpha$ |                            |                                     |                                   |                                                 |                                              |
| Group:<br><b>1mytest</b><br>Site:<br>MyTestGauge - T350<br>$\blacksquare$ |                      | Tank Test Results for MyTestGauge - T350 |                      |                           |                                          |                            |                                     |                                   |                                                 |                                              |
| View                                                                      |                      | Tank: - All-                             | ▫                    | From: 02/01/1984          | 画                                        | To: 12/31/2012<br>$\equiv$ | GO                                  |                                   |                                                 |                                              |
|                                                                           | <b>Tank</b>          | Label                                    | Date                 | Time                      | <b>Tank Leak Test</b>                    | <b>Test</b><br>Rate        | <b>Leak Test</b><br><b>Duration</b> | <b>Leak Test</b><br><b>Volume</b> | <b>Previous Tank Leak Test</b><br><b>Result</b> | <b>InformNET Collection E</b><br><b>Time</b> |
| Polling                                                                   |                      | UNLEADED<br>GASOLINE                     | 5/12/1994            | 23:23:00                  | 0.10 gal/hr test                         | $-0.01$                    | $\circ$                             | 2123.8999                         | <b>Test Invalid</b>                             | 1/3/2013 4:31:25 PM                          |
| Equipment                                                                 |                      | UNLEADED<br><b>GASOLINE</b>              | 5/12/1994            | 23:23:00                  | 0.20 gal/hr test                         | $-0.01$                    | $\circ$                             | 2123.8999                         | <b>Test Passed</b>                              | 1/3/2013 4:31:25 PM                          |
| <b>Alarms</b><br>Testing                                                  |                      | UNLEADED                                 | 5/12/1994            | 23:23:00                  | 0.10 gal/hr test                         | $-0.01$                    | $\circ$                             | 2123.8999                         | <b>Test Invalid</b>                             | 1/3/2013 4:58:23 PM                          |
| Tank History Report                                                       |                      | <b>GASOLINE</b><br>UNLEADED              |                      |                           |                                          |                            |                                     |                                   |                                                 |                                              |
| <b>Tank Test Results</b>                                                  |                      | <b>GASOLINE</b>                          | 5/12/1994            | 23:23:00                  | 0.20 gal/hr test                         | $-0.01$                    | $\circ$                             | 2123.8999                         | <b>Test Passed</b>                              | 1/3/2013 4:58:23 PM                          |
| Sensors                                                                   |                      | SUPER UNLEADED                           | 5/10/1994            | 22:41:00                  | 0.10 gal/hr test                         | $-0.03$                    | $\circ$                             | 4826.5                            | <b>Test Passed</b>                              | 1/3/2013 4:31:25 PM                          |
| Line Test                                                                 | $\overline{2}$       | SUPER UNLEADED                           | 5/10/1994            | 22:41:00                  | 0.20 gal/hr test                         | $-0.03$                    | $\circ$                             | 4826.5                            | <b>Test Passed</b>                              | 1/3/2013 4:31:25 PM                          |
|                                                                           |                      | <b>SUPER UNLEADED</b>                    | 5/10/1994            | 22:41:00                  | 0.10 gal/hr test                         | $-0.03$                    | $\bf{0}$                            | 4826.5                            | <b>Test Passed</b>                              | 1/3/2013 4:58:23 PM                          |
| CSLD                                                                      |                      | SUPER UNLEADED                           | 5/10/1994            | 22:41:00                  | 0.20 gal/hr test                         | $-0.03$                    | $\circ$                             | 4826.5                            | <b>Test Passed</b>                              | 1/3/2013 4:58:23 PM                          |
| Line Status                                                               | 3                    | PREMIUM UNLEADED                         | 5/12/1994            | 22:30:00                  | 0.10 gal/hr test                         | $-0.01$                    | $\circ$                             | 8923.9004                         | <b>Test Invalid</b>                             | 1/3/2013 4:31:25 PM                          |
|                                                                           |                      | PREMIUM UNLEADED                         | 5/12/1994            | 22:30:00                  | 0.20 gal/hr test                         | $-0.01$                    | $\circ$                             | 8923.9004                         | <b>Test Passed</b>                              | 1/3/2013 4:31:25 PM                          |
|                                                                           |                      | PREMIUM UNLEADED                         | 5/12/1994            | 22:30:00                  | 0.10 gal/hr test                         | $-0.01$                    | $\Omega$                            | 8923.9004                         | <b>Test Invalid</b>                             | 1/3/2013 4:58:23 PM                          |
|                                                                           |                      | PREMIUM UNLEADED                         | 5/12/1994            | 22:30:00                  | 0.20 gal/hr test                         | $-0.01$                    | $\circ$                             | 8923.9004                         | <b>Test Passed</b>                              | 1/3/2013 4:58:23 PM                          |
|                                                                           | 4                    | REGULAR GASOLINE                         | 5/12/1994            | 22:30:00                  | 0.10 gal/hr test                         | $-0.01$                    | $\circ$                             | 7691.8999                         | <b>Test Passed</b>                              | 1/3/2013 4:31:25 PM                          |
|                                                                           | 4                    | REGULAR GASOLINE                         | 5/12/1994            | 22:30:00                  | 0.20 gal/hr test                         | $-0.01$                    | $\bf{0}$                            | 7691.8999                         | <b>Test Passed</b>                              | 1/3/2013 4:31:25 PM                          |
|                                                                           |                      | <b>REGULAR GASOLINE</b>                  | 5/12/1994            | 22:30:00                  | 0.10 gal/hr test                         | $-0.01$                    | $\Omega$                            | 7691.8999                         | <b>Test Passed</b>                              | 1/3/2013 4:58:23 PM                          |
|                                                                           |                      | <b>REGULAR GASOLINE</b>                  | 5/12/1994            | 22:30:00                  | 0.20 gal/hr test                         | $-0.01$                    | $\circ$                             | 7691.8999                         | <b>Test Passed</b>                              | 1/3/2013 4:58:23 PM                          |
|                                                                           |                      | REGULAR GASOLINE                         | 5/12/1994            | 22:30:00                  | 0.10 gal/hr test                         | $-0.01$                    | $\circ$                             | 7691.8999                         | <b>Test Passed</b>                              | 2/13/2013 9:51:31 AM                         |
|                                                                           |                      | REGULAR GASOLINE                         | 5/12/1994            | 22:30:00                  | 0.20 gal/hr test                         | $-0.01$                    | $\ddot{\rm{o}}$                     | 7691.8999                         | <b>Test Passed</b>                              | 2/13/2013 9:51:31 AM                         |

**Figure 18. Tank Test Results**

### <span id="page-25-1"></span><span id="page-25-0"></span>**4.16 ACCESS SENSORS**

To view data for sensors, the User must select the "Sensors" link located under the "Testing" section. The User will be prompted to select a:

- Sensor Type (drop down menu)
- Date range (defaulted)

Once selections are made, a table containing data for factors such as Inform.NET Collection Time Date, Location, and Status will display for examination.

![](_page_26_Picture_45.jpeg)

**Figure 19. Sensors**

#### <span id="page-26-1"></span><span id="page-26-0"></span>**4.17 ACCESS LINE TEST**

To view the Line Test data, the User must select the "Line Test" link located under the "Testing" section. The User will be prompted to select a:

- Leak Detector Type (drop down menu)
- Date range (defaulted).

Once selections are made, a table containing data for factors such as Inform.NET Collection Time Date, Threshold, and Compliance Excluded will display for examination.

This page is directly accessible through the "Tests" link provided in the Home page.

![](_page_27_Picture_38.jpeg)

#### **Figure 20. Line Test**

#### <span id="page-27-1"></span><span id="page-27-0"></span>**4.18 ACCESS CSLD**

To view data for CSLD, the User must select the "CSLD" link located under the "Testing" section. The User will be prompted to select a:

• Date range (defaulted)

Under the Results column, the User will see a green circle with a check or a red circle with an "X". The User may interpret these symbols as a Pass or Fail for each test, accordingly.

![](_page_28_Picture_31.jpeg)

VEEDER-ROOT

#### **Figure 21. CSLD**

### <span id="page-28-1"></span><span id="page-28-0"></span>**4.19 ACCESS LINE STATUS**

To view data for line status, the User must select the "Line Status" link located under the "Testing" section.

![](_page_28_Picture_32.jpeg)

<span id="page-28-2"></span>![](_page_28_Figure_6.jpeg)

### <span id="page-29-0"></span>**4.20 DISPLAY TANK HISTORY REPORT, TANK TEST RESULTS, SENSORS, LINE TEST, CSLD AND LINE STATUS FOR A DIFFERENT GROUP/SITE**

To display information of a different Group or a different Site, the User must use the drop down menus located in the upper left hand corner of the page to select a:

- Group
- Site

After selections are made, the User must click on "View". The User will be taken back to the default landing page (Equipment), so they will have to re-select the "Testing" tab to view one of these categories.

# <span id="page-30-0"></span>**5.0 Configuration Management**

This page is specifically designed for the Operator User. Only the Operator User may access this page after logging in and is primarily concerned with Site and gauge configuration.

The figure below is the default landing page for the "Configuration Management" tab.

To retrieve gauge data, simply choose the appropriate group that contains a site you wish to examine, then select the site by using the drop down menus on the left hand panel.

| <b>VEEDER-ROOT</b>                         | Product Version: 2.0 | <b>Site Operator</b>                       | Change Password                  | Logout                    | $\Theta$ Help                                                      | <b>Inform.Net</b> |
|--------------------------------------------|----------------------|--------------------------------------------|----------------------------------|---------------------------|--------------------------------------------------------------------|-------------------|
|                                            | Monitoring<br>Home   | <b>Configuration Management</b><br>Reports | B TCP<br>F TCP<br>Apply Template | 0 B Modem<br>201 F Modern | $0$ $B$ Total<br>$\begin{smallmatrix}0\0\end{smallmatrix}$<br>1 PQ |                   |
| Group:<br>1mytest<br>×.                    |                      |                                            |                                  |                           |                                                                    |                   |
| Site:<br>$\pmb{\mathbf{v}}_i$<br>MyTest350 |                      |                                            |                                  |                           |                                                                    |                   |
| <b>Save Configuration</b>                  |                      |                                            |                                  |                           |                                                                    |                   |
| Query Gauge                                |                      |                                            |                                  |                           |                                                                    |                   |
| <b>Check For Changes</b>                   |                      |                                            |                                  |                           |                                                                    |                   |
| <b>Compare Changes</b>                     |                      |                                            |                                  |                           |                                                                    |                   |
|                                            |                      |                                            |                                  |                           |                                                                    |                   |
| General                                    |                      |                                            |                                  |                           |                                                                    |                   |
| <b>Receivers</b>                           |                      |                                            |                                  |                           |                                                                    |                   |
| Warning, Alarm, & Auto-Print               |                      |                                            |                                  |                           |                                                                    |                   |
| Tanks                                      |                      |                                            |                                  |                           |                                                                    |                   |
| Sensors                                    |                      |                                            |                                  |                           |                                                                    |                   |
| <b>Pumps and Lines</b>                     |                      |                                            |                                  |                           |                                                                    |                   |
| <b>Wireless PLLD</b>                       |                      |                                            |                                  |                           |                                                                    |                   |
| <b>Miscellaneous Setup</b>                 |                      |                                            |                                  |                           |                                                                    |                   |

**Figure 23. Configuration Management**

### <span id="page-30-3"></span><span id="page-30-1"></span>**5.1 SAVE CONFIGURATION**

The button is used to save the configuration of the selected site. It will update all database values that were changed and persist them as the recorded values that should be for the site.

### <span id="page-30-2"></span>**5.2 QUERY GAUGE**

The Query Gauge button will align data that is persisted in the database with what settings and configuration is set in the gauge. It will query the gauge and pull any configuration or setup data from the ATG.

#### <span id="page-31-0"></span>**5.3 CHECK FOR CHANGES**

The function of this button is to do a comparison with what is persisted as the database value with what is in the gauge. It will go and query the gauge and do the analysis of what was recorded previously in the system with what is currently setup in the gauge. It does not update the database, but rather generates "configuration alarms" or list of discrepancies between saved and actual values of the gauge.

#### <span id="page-31-1"></span>**5.4 COMPARE CHANGES**

When the button is selected, the user will be asked, "Are you sure you want to SAVE the active gauge and COMPARE CHANGES?" If the user selects OK, all values that may have been adjusted for the site will be saved and updated in the database and then a comparison between those values and what is setup in the gauge will be performed.

![](_page_31_Picture_6.jpeg)

**Figure 24. Compare Changes**

<span id="page-31-2"></span>A new tab or window will then be open with a list of all items in yellow highlighting the differences.

| Share Browser WebEx -       |            |                                                                                                    |                                                                                                    |
|-----------------------------|------------|----------------------------------------------------------------------------------------------------|----------------------------------------------------------------------------------------------------|
|                             |            | The highlighted areas below signify values that are out of synch database values and the values in the gauge. |                                                                                                    |
|                             |            |                                                                                                    | f the database value needs to be updated, please select the checkbox beside that command then click "Update Database". This will update the proper value in the<br>database for only those items selected. The unchecked boxes will remain in conflict with the gauge until updated through configuration management.               |
|                             |            |                                                                                                    | f the gauge values are incorrect, please select the checkbox beside the commands that should be changed and click "Update Gauge". The values for those items will<br>be applied to the gauge, and all the commands that are unchecked will be updated in the database to establish synchronization between database and gauge data. |
| Command                     |            | <b>Properties</b>                                                                                             |                                                                                                    |
| System Configuration Report | Slot       | Database: 1, Gauge: 1                                                                                         |                                                                                                    |
|                             | ModuleType | Database: 0A, Gauge: (No Value)                                                                               |                                                                                                    |
| System Configuration Report | Slot       | Database: 2, Gauge: 2                                                                                         |                                                                                                    |
|                             | ModuleType | Database: 00, Gauge: (No Value)                                                                               |                                                                                                    |
| System Configuration Report | Slot       | Database: 3, Gauge: 3                                                                                         |                                                                                                    |
|                             | ModuleType | Database: 00, Gauge: (No Value)                                                                               |                                                                                                    |
| System Configuration Report | Slot       | Database: 4, Gauge: 4                                                                                         |                                                                                                    |
|                             | ModuleType | Database: 00, Gauge: (No Value)                                                                               |                                                                                                    |
|                             |            | Database: 5, Gauge: 5                                                                                         |                                                                                                    |
| System Configuration Report | Stot       |                                                                                                    |                                                                                                    |
|                             | ModuleType | Database: 00, Gauge: (No Value)                                                                               |                                                                                                    |
| System Configuration Report | Slot       | Database: 6, Gauge: 6                                                                                         |                                                                                                    |
|                             | ModuleType | Database: 00, Gauge: (No Value)                                                                               |                                                                                                    |
| System Configuration Report | Slot       | Database: 7, Gauge: 7                                                                                         |                                                                                                    |

<span id="page-31-3"></span>**Figure 25. Compare Changes - Conflicts**

The user can select any of these values by clicking on the checkbox beside the command. Once all of the items are selected, the user may either update the values in the database or in the gauge in order to align values in both places.

| System Revision Level Report II | <b>SoftwareVersion</b>      | Database: 346127-100-E, Gauge: (No Value)                      |
|---------------------------------|-----------------------------|----------------------------------------------------------------|
|                                 | Platform                    | Database: (No Value), Gauge: (No Value)                        |
|                                 | VersionLevel                | Database: 27, Gauge: (No Value)                                |
|                                 | SoftwareType                | Database: (No Value), Gauge: (No Value)                        |
|                                 | Language                    | Database: (No Value), Gauge: (No Value)                        |
|                                 | RevisionLevel               | Database: (No Value), Gauge: (No Value)                        |
|                                 | SoftwareCreateDate          | Database: 1/1/0001 12:00:00 AM, Gauge:<br>1/1/0001 12:00:00 AM |
|                                 | PeriodicInTankTestsFlag     | Database: True, Gauge: False                                   |
|                                 | AnnualInTankTestsFlag       | Database: True, Gauge: False                                   |
|                                 | CsIdFlag                    | Database: True, Gauge: False                                   |
|                                 | BirFlag                     | Database: False, Gauge: False                                  |
|                                 | FuelManagerFlag             | Database: False, Gauge: False                                  |
|                                 | PrecisionPlIdFlag           | Database: False, Gauge: False                                  |
|                                 | TankerLoadFlag              | Database: False, Gauge: False                                  |
|                                 | Pild20GphFlag               | Database: False, Gauge: False                                  |
|                                 | PrecisionPlIdOnDemandFlag   | Database: False, Gauge: False                                  |
|                                 | SpecialTank3LineConsoleFlag | Database: False, Gauge: False                                  |
|                                 | IsdFlag                     | Database: False, Gauge: False                                  |
|                                 | PmcFlag                     | Database: False, Gauge: False                                  |
|                                 | SemInfo                     | Database: (No Value), Gauge: (No Value)                        |

**Figure 26. Compare Changes Update**

<span id="page-32-1"></span>The user will then be prompted to confirm that the changes selected will be applied.

![](_page_32_Picture_58.jpeg)

**Figure 27. Update Confirmation**

#### <span id="page-32-2"></span><span id="page-32-0"></span>**5.5 DATE / TIME**

This tab allows the User to configure the date and time that is associated with the Site and the gauge. In addition, this tab contains data for Temperature and BIR Temperature Compensation.

To view this page, the User must select the "Date/Time tab" located within the "Site Setup" link.

#### **5.5.1 EDIT DATE/TIME**

Under the Date/Time section, the User may select a particular date using the corresponding link

(Calendar). Data cannot be input manually.

The User may use the drop down menus to select the Date Format and the Time

Under the Daylight Saving Date and Time [DST] section, the User may enable the "Auto Daylight Savings" option. Checking this box will open up the option to specify a Start and End DST.

To edit Temperature and BIR Temp Compensation, simply enter a value in the data field and use the provided drop down menu accordingly.

![](_page_33_Picture_69.jpeg)

**Figure 28. Date/Time**

#### <span id="page-33-1"></span><span id="page-33-0"></span>**5.6 ACCESS TANK LIMIT**

This tab allows the User to limit tank factors such as Max Volume, Overfill, Low Product, Leak, Sudden Loss, Water Warning, and Delivery for each available tank.

To view this page, the User must select the "Tank Limit" tab located within "Site Setup" link.

#### **5.6.1 EDIT TANK LIMIT**

To edit, simply select a specific tank using the drop down menu. The selection will pull up data for that particular tank. The User may modify the data within the data fields as applicable.

If the User wishes to enable the "Stick Height", simply check the corresponding box under the Stick Height section.

#### **Inform.NET Operator's Manual**

Ĕ

**Ge** 

![](_page_34_Picture_74.jpeg)

VEEDER-ROOT

**Figure 29. Tank Limit**

### <span id="page-34-2"></span><span id="page-34-0"></span>**5.7 GAUGE CONFIGURATIONS**

In the left-hand menu, each category of configurable items can be selected. Items under the category can be selected and those items altered within a form-based display.

#### <span id="page-34-1"></span>**5.8 LEAK TEST**

This page primarily focuses on the leak tests for each tank within a chosen Site.

This page is accessible by selecting the "Leak Test" link within the menu located on the left hand side.

To pull up data, the User must use the drop down menu located in the upper left hand corner and select a:

• Site

Once a selection is made, the User must hit the "Get Gauge Configuration" button.

Once the page loads, tabs will appear at the top of the page in which the User may choose to edit "All Tanks" or just a single tank.

To navigate to a specific tank, simply click on the corresponding tab. Within each tab, the User will have the option to edit the Duration, Leak Rate, and the Leak Test Method.

The data within the "All Tanks" tab will default to every tank unless the User manually changes the data within each tank.

#### **5.8.1 EDIT TANK LEAK TEST DATA**

To edit the data within the tank tabs, the User must navigate into the appropriate tank tab. Within the selected tab, the User should select a Leak Test Method. Once selected, the options for Duration and Leak Rate will open up for editing.

Once the data has been modified, the User must hit the "Apply Changes to Gauge" button to successfully store the new data.

![](_page_35_Picture_72.jpeg)

![](_page_35_Figure_8.jpeg)

#### <span id="page-35-1"></span><span id="page-35-0"></span>**5.9 REBOOT**

This page contains a single button called Reboot. Selecting this button will perform a remote reboot of the gauge for a given Site.

To view this page, the User must select the "Reboot" link within the menu located on the left hand side.

#### **WARNING:** *This may disrupt pumping at the location!*

![](_page_36_Picture_82.jpeg)

![](_page_36_Figure_3.jpeg)

### <span id="page-36-1"></span><span id="page-36-0"></span>**5.10 TERMINAL EMULATOR**

This functionality allows the User to connect to a select Site and enter into a "Chat with Gauge" session. This is a non-preemptable connection which provides a UI so the Operator may send any command to the gauge and receive text response from the gauge inside the terminal window.

To access this page, the User must select the "Terminal Emulator" link within the menu located on the left hand side.

Once the page loads, simply use the drop down menu located in the upper left hand corner and select a:

• Site

Once a Site is selected, the User must hit the "Connect" button to gain access.

If the User wishes to log the session responses, they should check the corresponding box labeled "Log Session".

A data entry field called "Response" is available to display the responses received during the chat session. To clear the display, simply select the "Clear Screen" button.

#### **5.10.1 ADD/EDIT/SEND COMMANDS**

Following the Response data field, there is a section for Commands. A drop down menu with a list of existing commands is available within this section.

The User many add a command by filling out the data fields provided under the Add/Edit Commands section. The User must hit the "Save" button in order to successfully store the new command.

To edit an existing command, simply use the drop down menu to select a command and then hit the "Edit Command" button. The data will transfer down into the Add/Edit Command section. The User may modify the data as necessary. Once the data is modified, the User must hit the "Save" button in order to successfully store the new data.

To send a particular command, simply use the drop down menu to select a command. Once selected, simply hit the "Send" button.

![](_page_37_Picture_35.jpeg)

<span id="page-37-0"></span>**Figure 32. Terminal Emulation**

# <span id="page-38-0"></span>**6.0 TEMPLATES**

An operator user will also have the ability to select a "Template" tab at the top of the screen. This section is exclusively available to only "Operator" users. This section will allow users to not only specify and create a template of gauge values, but push those settings across multiple gauges simultaneously.

The Template tab itself is where the user will go to "Apply" the template to a site or sites, but to create or update a template, users will do this by selecting "Template" under the group section under the Configuration Management tab. The "Template" selection will ALWAYS be the first option available.

![](_page_38_Picture_5.jpeg)

**Figure 33. Template Menu**

<span id="page-38-1"></span>Upon selecting "Template" under the group section, the user will have an Option to "Create Template" or select an existing template that appears in the "Site" drop down menu.

![](_page_38_Picture_76.jpeg)

**Figure 34. Create Template**

<span id="page-38-2"></span>After selecting "Create Template", the user will be prompted to name the template, to select ATG Manufacturer (currently only Veeder Root gauges are supported), and to select an ATG Model.

Users may also copy settings from an existing template by choosing "Copy from Template" and selecting the appropriate template from the drop down list.

![](_page_39_Picture_66.jpeg)

![](_page_39_Figure_4.jpeg)

<span id="page-39-0"></span>After a template is created, it will be available in the drop down menu under "Sites". The template now acts just like a regular gauge configuration. Users may adjust and setup any item available. For example, in the Tanks menu under Limits, users may setup a High Water Level Limit that they may want to standardize across all of their locations.

![](_page_39_Picture_67.jpeg)

**Figure 36. Template Layout**

<span id="page-39-1"></span>The user should then save the template by clicking on the "Save Configuration" button.

The next step is to "apply" this template to a gauge or gauges. This is done under the "Apply Template" tab. Users will need to select the desired template from the drop down menu at the top of the screen. Then the user will need to select a group or groups. All sites that are a members of the selected group that match the Template's ATG model type will then appear. Users may then choose a site or sites to push the template's settings.

Since a template can be comprised of several settings, the user will need to select which setting they want to apply. This allows all or partial settings from the template to be applied.

![](_page_40_Picture_30.jpeg)

**Figure 37. Applying Template**

<span id="page-40-0"></span>After completing the selection process, the user will select the "Preview" button at the bottom of the page. This will open a confirmation screen detailing all of the changes that are about to be applied to the selected gauges. In the image below, please notice that it reflects the "Before" and "After" values that will be applied. Once items are confirmed, users may either update the database or apply changes to the database and gauge.

#### Site: Demo-a1

![](_page_41_Picture_30.jpeg)

#### Site: Demo-a2

![](_page_41_Picture_31.jpeg)

<span id="page-41-0"></span>**Apply to Database** 

Apply to Database And Gau Cancel

**Figure 38. Template Confirmation**

# <span id="page-42-0"></span>**7.0 REPORTS**

Every user has the ability to perform on demand reports. Under the "Reports" tab, users may select from a series of pre-made reports or they may click the link "Create New Report" to create a custom report.

![](_page_42_Picture_40.jpeg)

**Figure 39. Reports Page**

<span id="page-42-1"></span>Once a report is selected, users can select date range, group, site or sites as well as other parameters based on the report selected.

![](_page_42_Picture_41.jpeg)

<span id="page-42-2"></span>**Figure 40. Report Filters**

When creating a custom report, the report wizard will guide you through every step. The first step is to select the type of data you wish to be reported. Next define which columns the report should contain. Select which fields you wish to set search criteria against, then choose the method of sorting. All that is left is to name the report and then save.

The report will be visible as a pre-made report on the main Report tab.

<span id="page-43-0"></span>![](_page_43_Picture_31.jpeg)

**Figure 41. Custom Reports**

# <span id="page-44-0"></span>**8.0 POLLING DASHBOARD**

This page displays data for Resource Information, Busy Resources Information, and Polling Queue Information. Selecting the last tab will allow the User to access the Polling Dashboard as well as the listed information.

The User may hit the "Refresh" button to update the dashboard for the most current information.

![](_page_44_Picture_33.jpeg)

<span id="page-44-1"></span>**Figure 42. Polling Dashboard Page**

# <span id="page-45-0"></span>**9.0 CHANGE PASSWORD**

To change the password, the User must click on the "Change Password" link located at the upper right hand corner of the page.

This link can be accessed no matter what tab or page the User is in.

The User must hit the "Save" button in order to successfully store the new password.

![](_page_45_Picture_34.jpeg)

<span id="page-45-1"></span>**Figure 43. Change Password Page**

# <span id="page-46-0"></span>**10.0 GENERAL USAGE OF WIDGETS AND DATA ENTRY**

![](_page_46_Picture_132.jpeg)

<span id="page-46-1"></span>![](_page_46_Picture_133.jpeg)

![](_page_47_Picture_0.jpeg)

![](_page_47_Picture_1.jpeg)